# **[European Cooperation: visual search](http://www.government-world.com/european-cooperation-visual-search-for-tmview-extended-to-germany/) [for TMview extended to Germany](http://www.government-world.com/european-cooperation-visual-search-for-tmview-extended-to-germany/)**

*December 09, 2020 [General](https://euipo.europa.eu/ohimportal/en/news?p_p_id=csnews_WAR_csnewsportlet&p_p_lifecycle=0&p_p_state=normal&p_p_mode=view&p_p_col_id=column-1&p_p_col_count=2&categoryId=general)*

European Cooperation: visual search for TMview extended to Germany

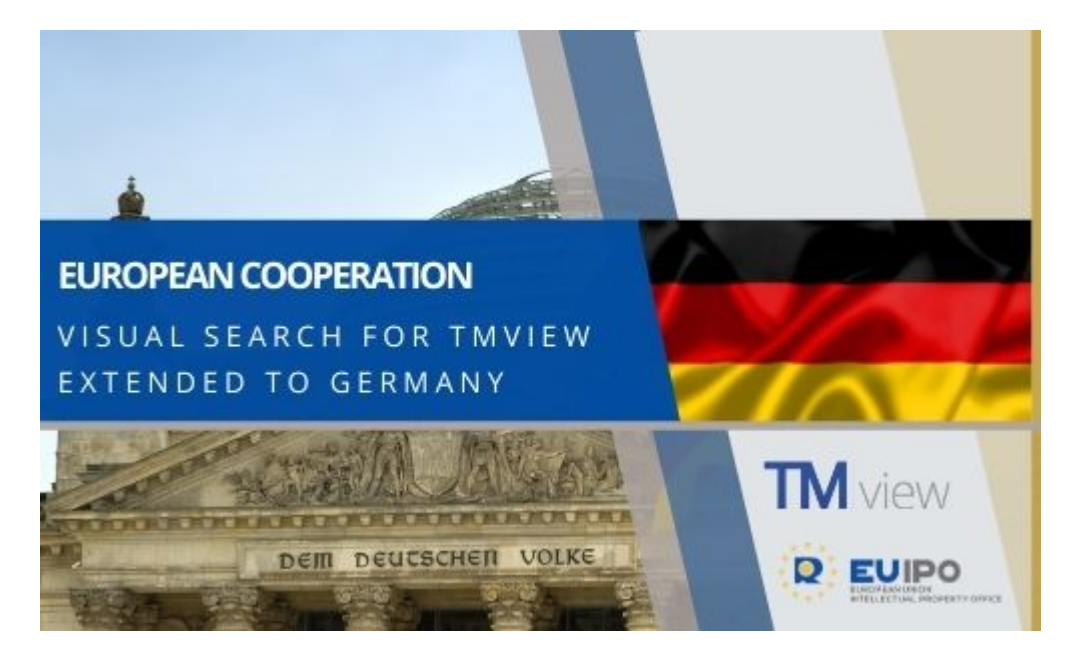

TMview's visual search facility, which allows users to search for trade mark images in the world's largest online trade mark database, continues to be extended with the addition of the German Patent and Trade Mark Office (DPMA).

As of 30 November 2020, the DPMA has made its trade mark images available via the TMview visual search tool. Since 2017, when the first image search facility was implemented in TMview, different intellectual property offices have incorporated this capability into their search facilities.

With this successful implementation the DPMA joins the intellectual property offices of Austria, the Benelux, Bulgaria, Croatia, Cyprus, the Czech Republic, Estonia, Finland, France, Greece, Hungary, Ireland, Italy, Lithuania, Malta, Poland, Portugal, Romania, Slovakia, Slovenia, Spain, Sweden and the UK, as well as the EUIPO. This brings the total number of participating offices to 25.

The image search function can be used on trade marks from the above countries that have an image, further enriching TMview as a whole.

The extended visual search in TMview is a result of the work undertaken as part of the EUIPO's European Cooperation Projects.

### **Visual search in TMview:**

There are just three steps to follow when searching for images in TMview.

## **Step 1:**

Click on the camera icon  $\bullet$  to display the 'Drag and drop or upload image' box.

## **Step 2:**

You can drag and drop an image into the search field in any of the four formats accepted: JPG, PNG, GIF and TIFF. Or you can click on the cloud icon to the right of the box to upload a saved image from your computer.

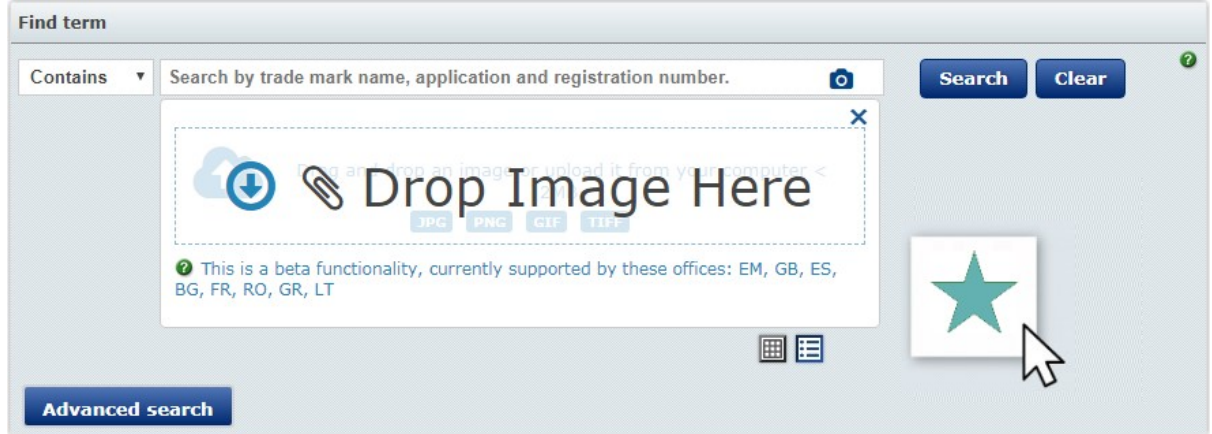

### **Step 3:**

Once your image is uploaded, you can use the red box which appears around the image to select the area for which you want to search.

You can use the two icons at the bottom of the search field to display your results in gallery mode or in list mode.

You can also search for colour per se trade marks.

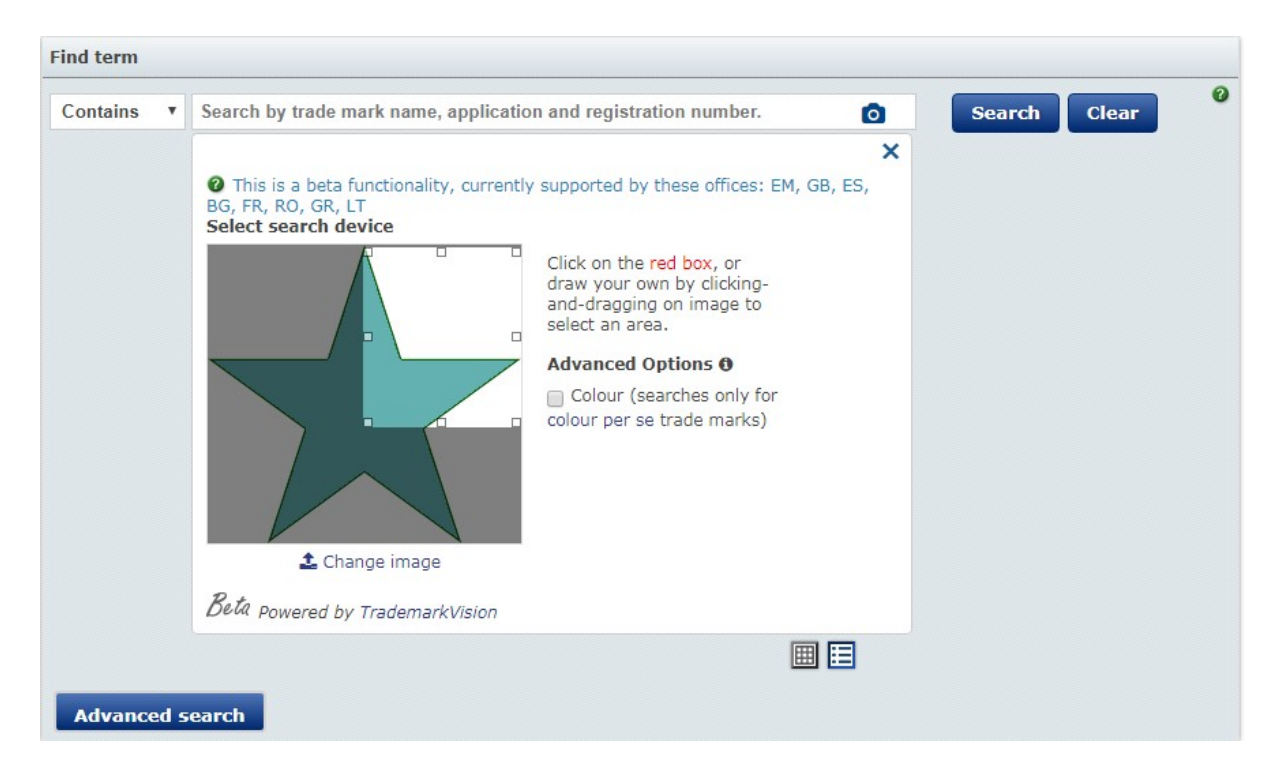